### Free Wifi

### **General Information**

HSD provides free Wi-Fi via the eduroam initiative. You need an activated HSD account and the corresponding password to connect to HSD Wi-Fi.

Tip: Visitors from a different university need to select their home university's domain to log in to eduroam at HSD.

#### **► Log in**

Your user name is your HSD account e-mail address (for students: sam.sample@study. hs-duesseldorf.de; for staff: sam.sample@hs-duesseldorf. de). You also need the corresponding password.

#### **► eduroam**

eduroam is the Wi-Fi HSD uses to provide internet access for students and staff. Use your HSD account user name in the form of the e-mail address and the corresponding password to connect to the Wi-Fi. You can use eduroam Wi-Fi not only at HSD, but at any organisation participating in the initiative – e.g. European universities and other educational institutions, airports and many more.

Please find further information on the initiative, technical details and an overview of all participating organisations (incl. a map) at https:// www.eduroam.org/.

8

**MORE INFORMA** https://www.eduroam.org/ **TION** 

## eduroam

These instructions explain how to connect to eduroam with your **iPhone, iPad or MacBook**.

10

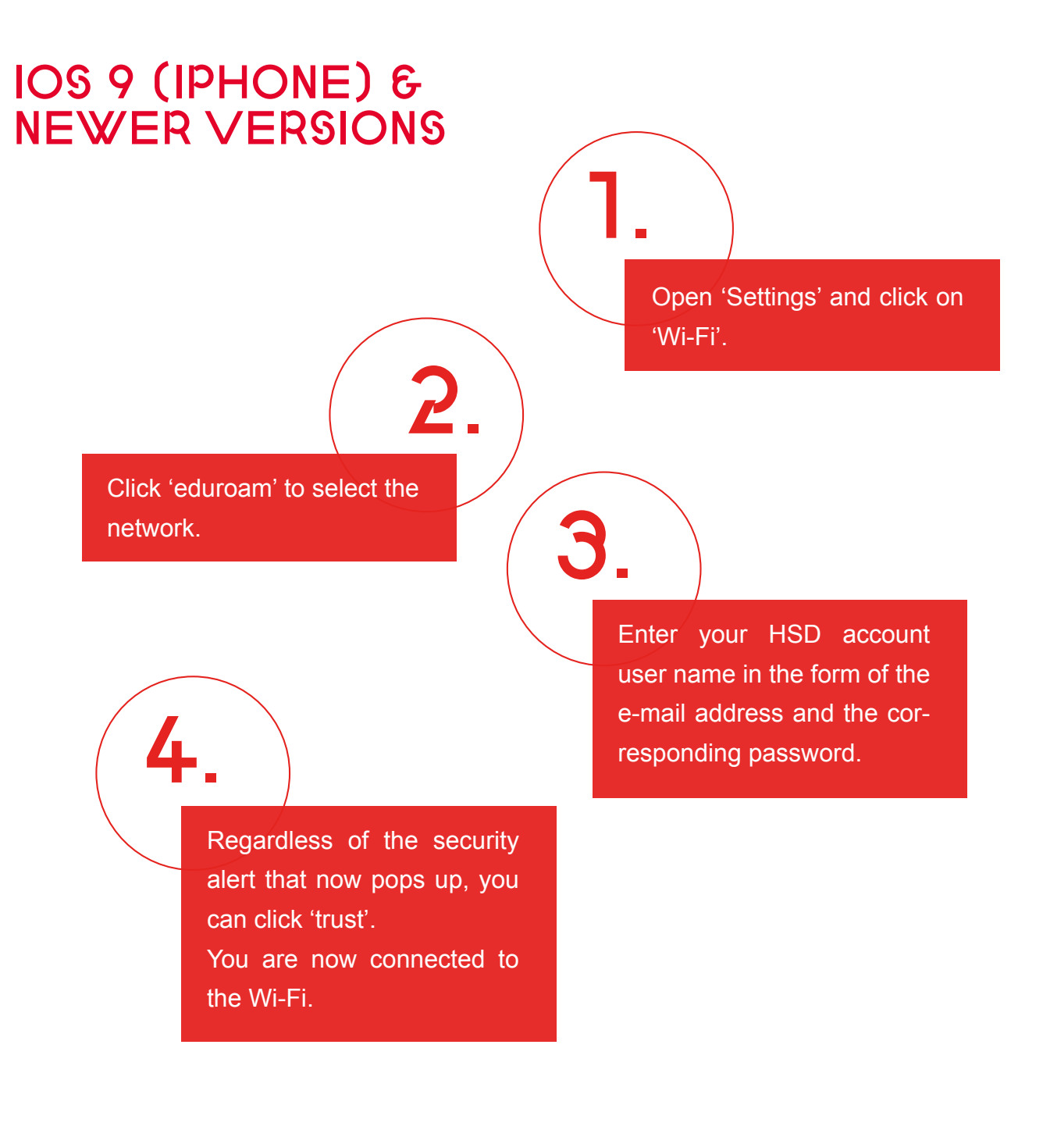

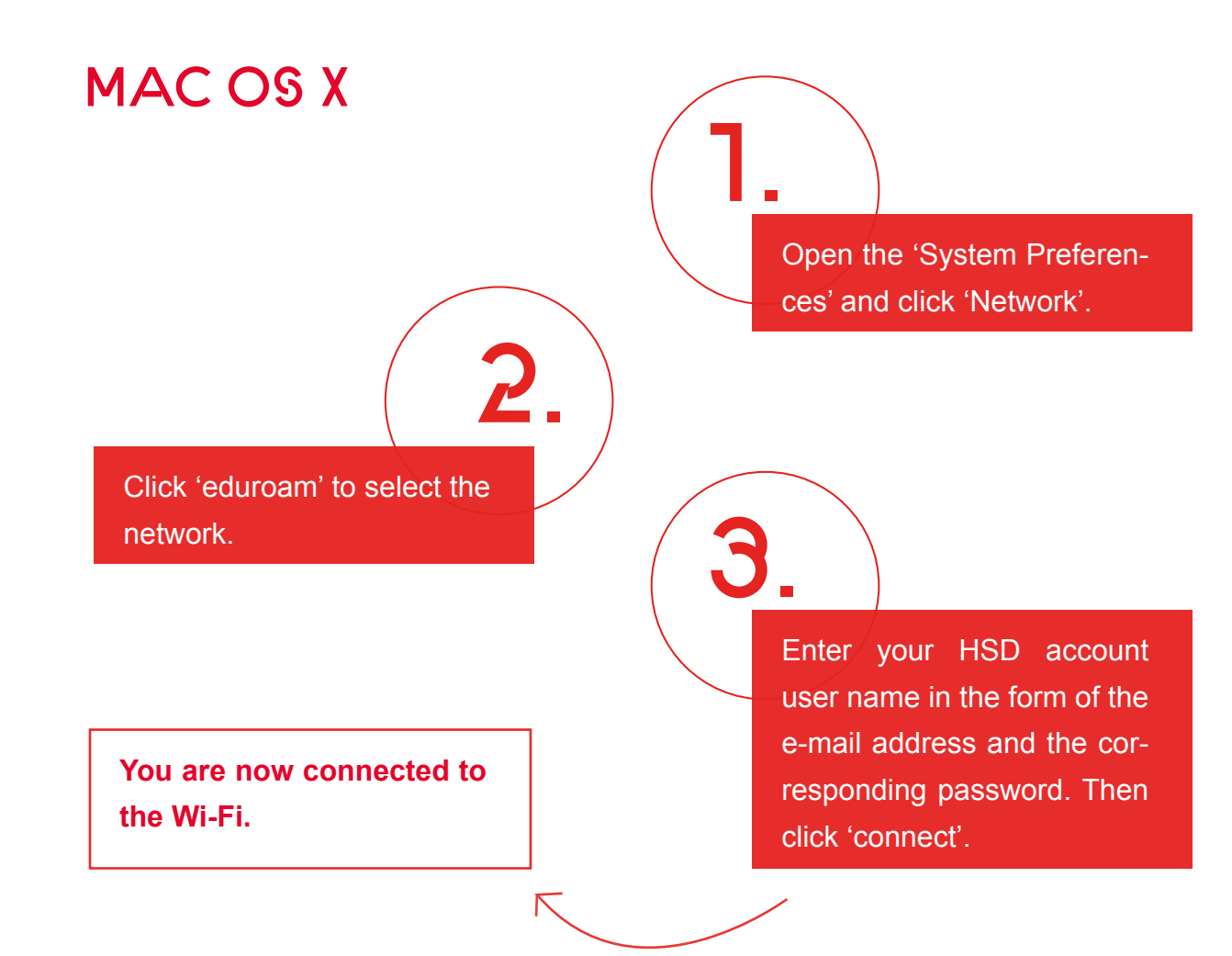

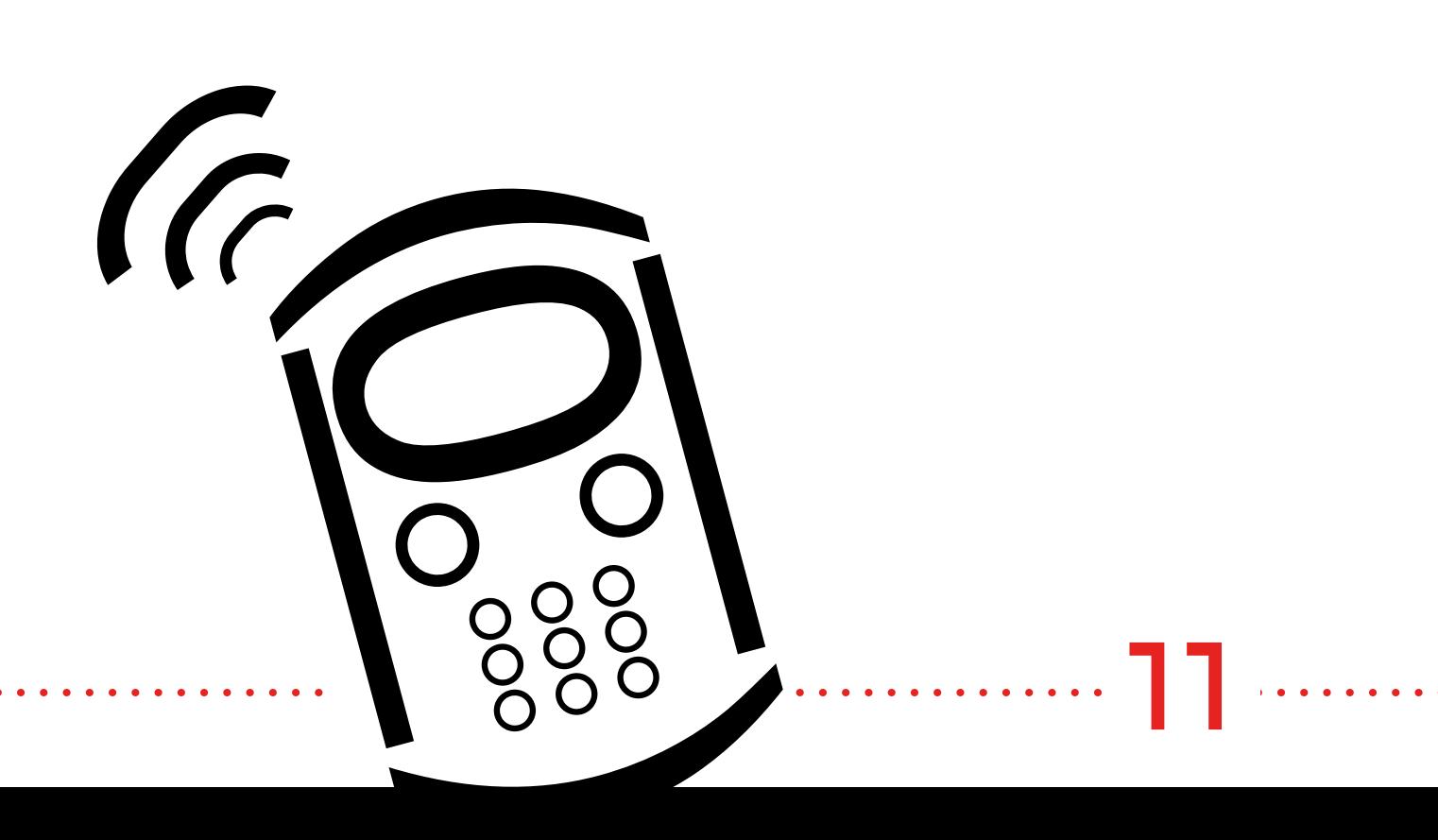

# **EDUROAM**

#### **Instructions for Windows**

Please note: To connect to eduroam in an institution using different encryption standards, you may need to delete your saved eduroam Wi-Fi profile and set it up again.

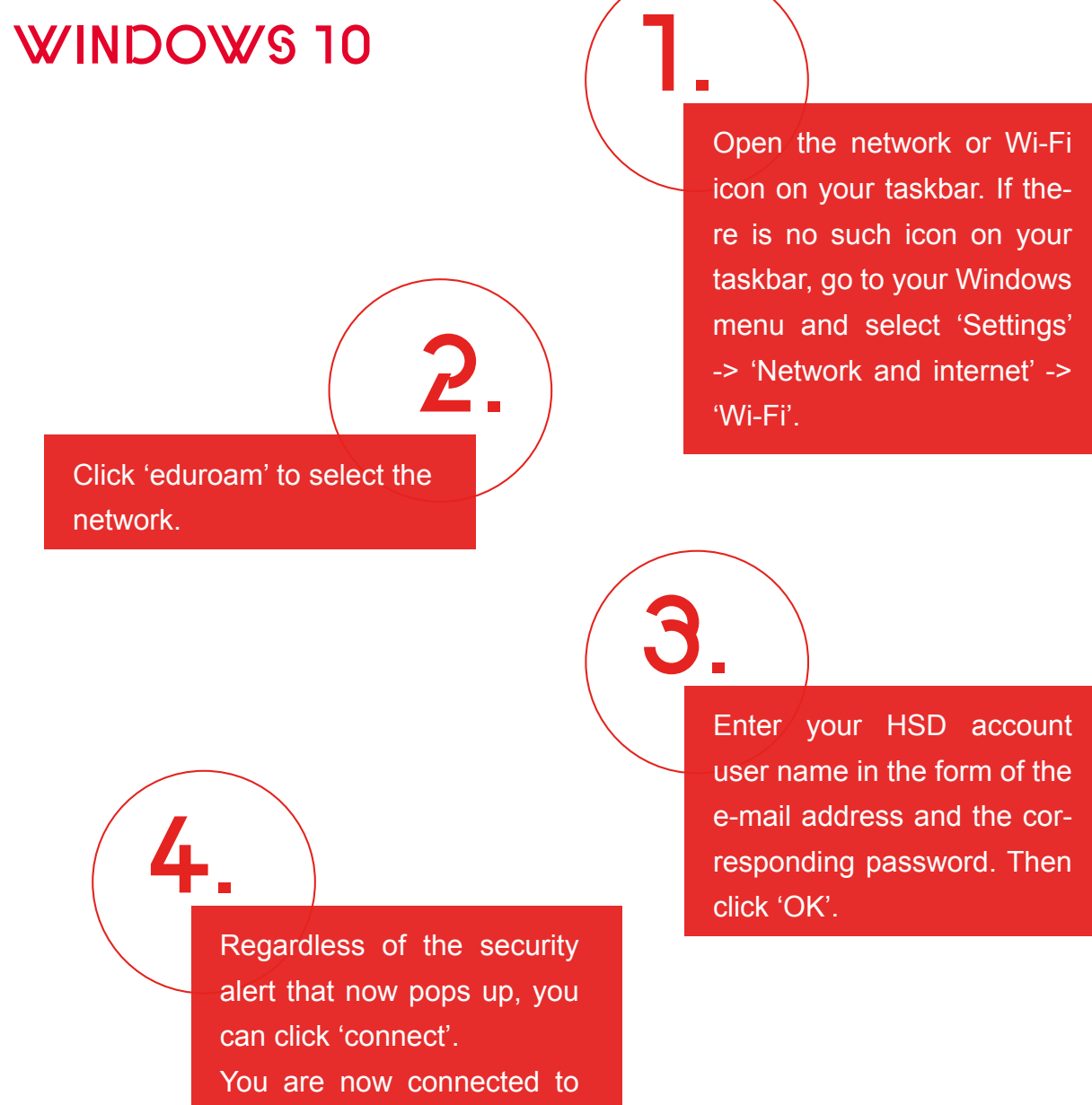

the Wi-Fi.

12

### Android 9.0 (Pie)

Please note: Since Android is an open system, the menu might look slightly different on your device.

Click 'eduroam' to select the network.

2.

**You are now connected to the Wi-Fi.**

Open 'Settings' and click on 'Network & internet'.

3.

1.

Enter your HSD account user name in the form of the e-mail address in the 'Identity' field and the corresponding password. No need to fill any other fields. If necessary, you can enter anonymous@hs-duesseldorf.de in the 'Anonymous identity' field. It is important that the EAP method is set to 'TTLS'. As CA certificate, choose 'Do not validate'. CA certificates on Android smartphones can require different settings. You might need to try out which one you have to select. Then click 'save'.